# Gálac

# **Sistema Nómina**

**Crear compañía y tipo de Nómina**

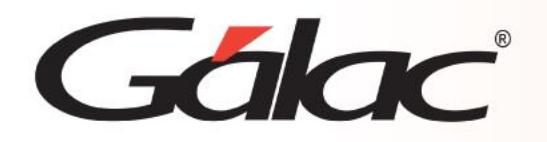

# **Contenido**

- **Introducción**
- **Insertar compañía**
- **Insertar nómina**

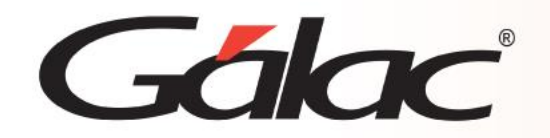

# **Introducción**

El Sistema Nómina Gálac le permite crear múltiples compañías y tipos de nóminas ordinarias con periodicidad semanal, catorcenal, quincenal, mensual y de anticipo de quincena, regulares e irregulares.

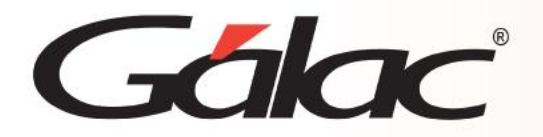

## Desde el menú principal, vaya al módulo **Compañía** → **Insertar.**

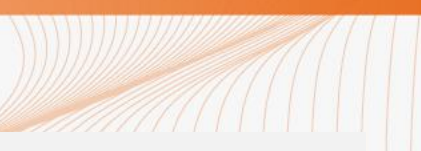

En la **Ficha de la Compañía**, encontrará diversas pestañas y dentro de estas, secciones y campos que deben ser completados. A continuación, describiremos cada uno de ellos.

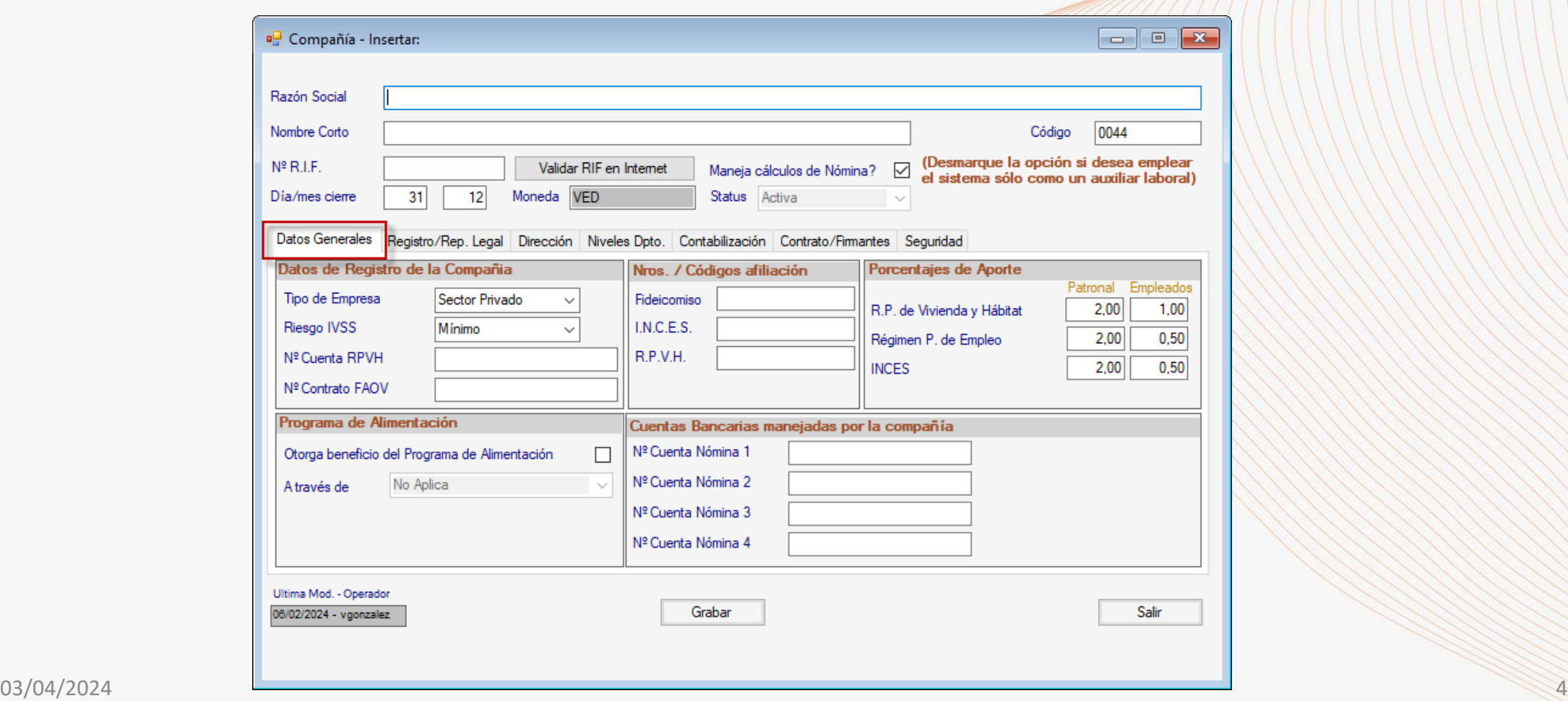

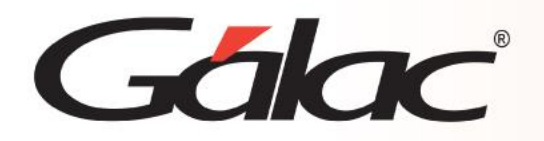

**En el encabezado, agregue la información correspondiente a:**

**Razón social:** Nombre de la compañía.

**Nombre Corto:** Nombre a través del cual podrá ubicar la compañía dentro de la empresa.

**Código:** Éste se cargará de forma automática y secuencial.

**N° RIF.:** Inserte el número de registro de la información fiscal.

**Validar RIF en Internet:** Permite conectar con el SENIAT para validar el RIF de la empresa. Esta validación dependerá de la disponibilidad del portal de ese organismo.

**¿Maneja cálculos de Nómina?:** Se emplea para indicar si la compañía va a realizar cálculos de nómina de sus trabajadores (ordinarias semanales, quincenales, etc).

**Día/mes cierre:** Inserte último día y mes del ejercicio contable de la empresa.

**Moneda:** Muestra el código internacional de la moneda del país y será VES.

**Status:** Muestra el estatus de la compañía.

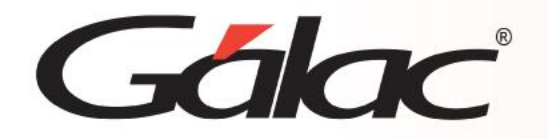

## **Pestaña: Datos Generales**

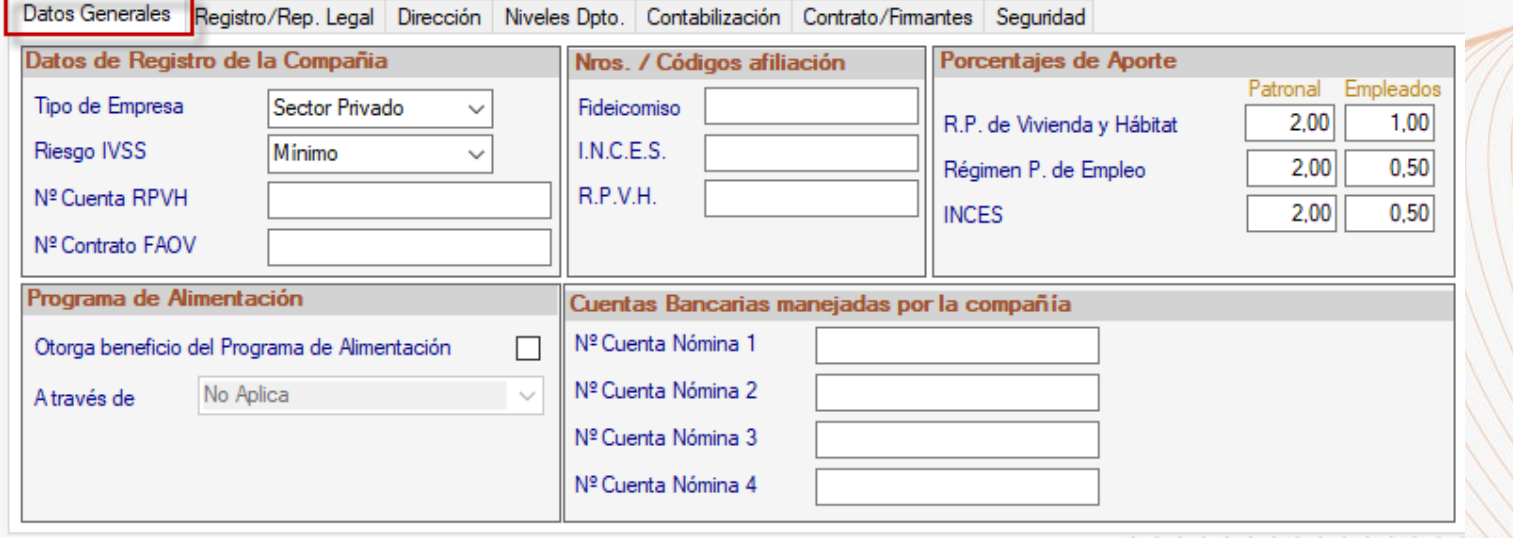

**Sección:** Datos de Registro de la Compañía

**Tipo de empresa:** Indique el sector a la cual pertenece la compañía: pública o privada.

**Riesgo IVSS:** Escoja según la clasificación: Mínimo, Medio o Máximo.

**N° Cuenta Nómina:** Indique el número de cuenta desde la cual realiza el pago de la nómina. Cta. Nómina Secundaria: En caso de utilizar

más de una cuenta para realizar el pago de la nómina, indique el número de cuenta.

**N° Contrato FAOV:** Inserte el número de afiliación, el cual inicia con 0321….

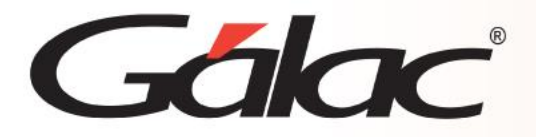

**Sección: Programa de Alimentación**

**Otorga beneficio del Programa de Alimentación:** Tilde la opción en caso de requerir otorgar Ticket de Alimentación en la empresa. **A través de:** este campo se habilita si el anterior ha sido marcado, seleccione según su forma de pago entre las opciones: Comedor, Tickets de Alimentación o Tarjeta Electrónica.

## **Sección: Nros./Códigos afiliación**

**Fideicomiso:** Inserte el código de afiliación. I.N.C.E.S.: Inserte el código de aportante o afiliación. R.P.V.H.: Ingrese el código de registro del FAOV.

## **Sección: Porcentajes de Aporte**

**R.P. de Vivienda y Hábitat, Régimen P. de Empleo e INCES:** Se muestran los porcentajes de retención a empleados y de los aportes patronales, según corresponda.

## **Sección: Otros Datos**

Fecha Inscripción IVSS: Ingrese la fecha de inscripción ante el IVSS.

**Régimen Cobertura:** Asigne si la cobertura es Total o Parcial.

**Código C.I.I.U.:** Indique la actividad económica de la compañía según la Clasificación Internacional Industrial Uniforme.

**Día de pago obreros:** Seleccione el día de pago en caso de tener nóminas semanales o de personal obrero. Esta fecha será considerada al momento de realizar alguna liquidación para el pago del salario.

<u> 2000 - 2000 - 2000 - 2000 - 2000 - 2000 - 2000 - 2000 - 2000 - 2000 - 2000 - 2000 - 2000 - 2000 - 2000 - 2000 - 2000 - 2000 - 2000 - 2000 - 2000 - 2000 - 2000 - 2000 - 2000 - 2000 - 2000 - 2000 - 2000 - 2000 - 2000 - 200</u>

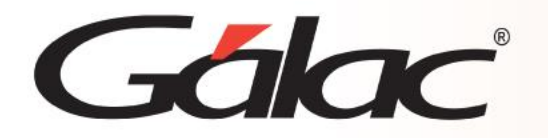

## **Pestaña: Registro/Rep. Legal**

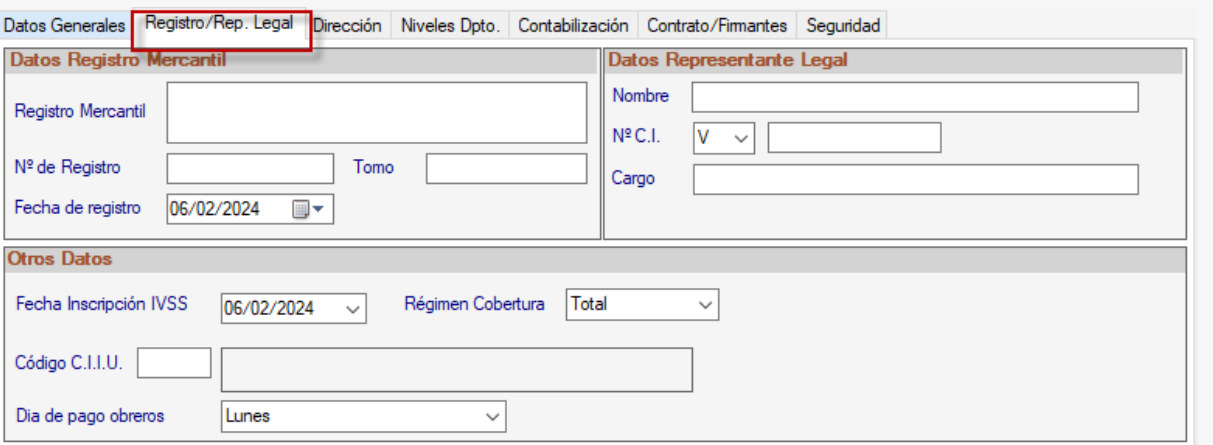

## **Pestaña: Dirección**

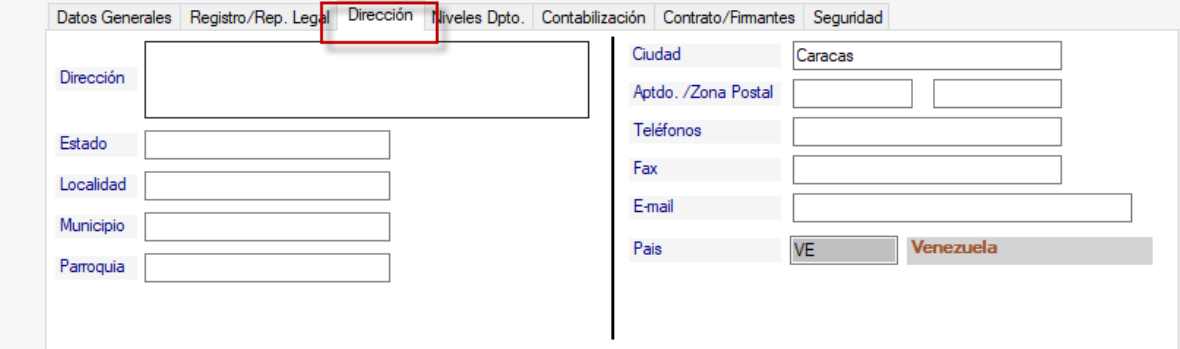

## **Sección Datos Registro Mercantil**

**Sección:** Datos Representante Legal Estas secciones requieren datos a título informativo, complete los campos solicitados.

Se requiere información de ubicación y contacto de la compañía que está insertando.

## **Pestaña: Niveles Dpto.**

Galac

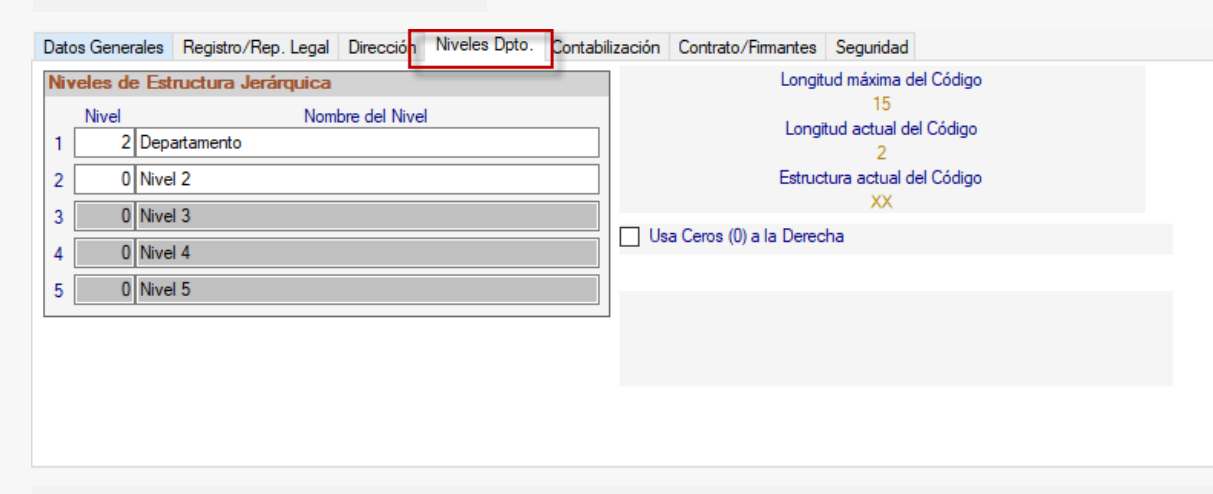

Aquí puede establecer la estructura jerárquica de la compañía.

### Datos Generales Registro/Rep. Legal Dirección Niveles Dpto. Contabilización Contrato/Fimantes Seguridad Estructura de Cuenta Contable (debe coincidir con el definido en Contabilidad) Usar Contabilización Generación Comprobante Contable Longitud Nombre del Nivel Longitud máxima del Código Cuenta Numeración  $\mathbf{1}$ Tipo - Mes - Consecutivo 20  $\overline{2}$  $\overline{2}$ Nivel 2 Longitud actual del Código Tipo  $\overline{3}$  $\overline{\mathbf{3}}$ Nivel 3  $\mathbf 0$ Nivel 4  $\overline{4}$ Para el sistema No aplica Estructura actual del Código  $\overline{5}$  $\overline{0}$ Nivel 5 **XXXXXX** Usar Auxiliares contables  $\overline{0}$ Nivel 6 6 Usa Ceros (0's) a la derecha Manejo Auxiliares No Aplica  $\overline{7}$  $\bullet$ Nivel 7  $\overline{0}$ Nivel 8 8 Nota: Sólo los Nombre de los Niveles  $9$  $\mathbf{0}$ Nivel 9 pueden ser modificados una vez creada la Compañía  $\mathbf{0}$  $10$ Nivel 10

## **Pestaña: Contabilización**

En caso de requerir realizar la contabilización de su nómina, debe activar en esta pestaña dicho proceso, también, se establece la longitud de la estructura de sus cuentas contables, se determina el programa y/o formato que será utilizado para la generación del comprobante contable y se define el manejo de auxiliares contables y centros de costo.

# Galac

# **Insertar Compañía**

## **Pestaña: Contrato / Firmantes Pestaña: Seguridad**

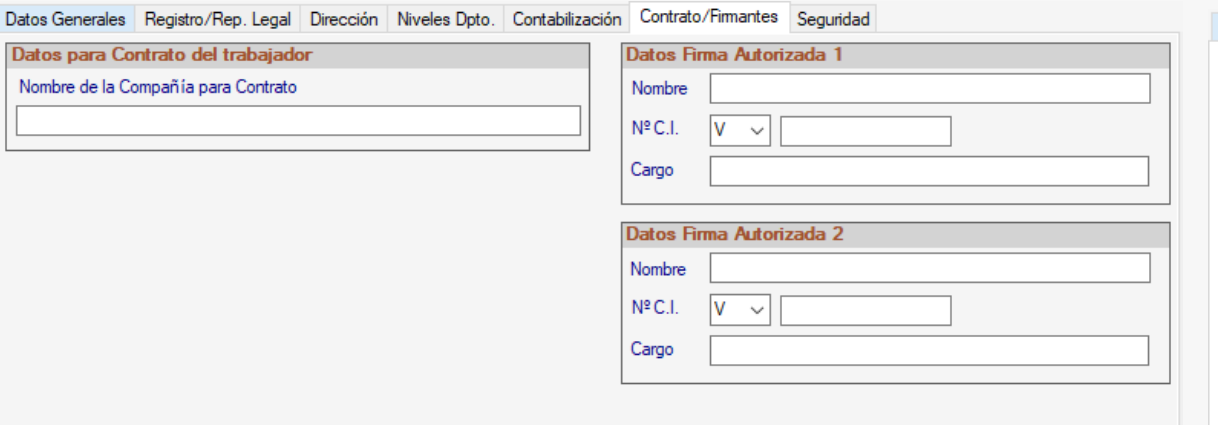

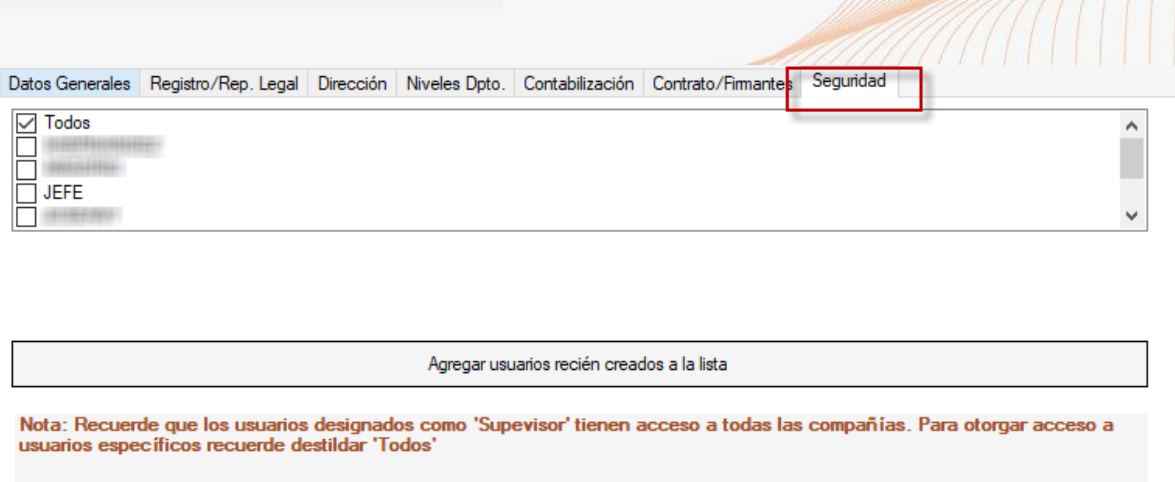

La información ingresada en esta pestaña se mostrará en los contratos de trabajo de cada trabajador cuando utilice los documentos Office. Inserte los datos solicitados en cada campo. Aquí usted puede determinar cuáles usuarios tendrán acceso a trabajar con la compañía que está siendo creada, si serán Todos o sólo algunos de ellos.

Finalice la creación de la compañía presionando el botón para **Grabar**.

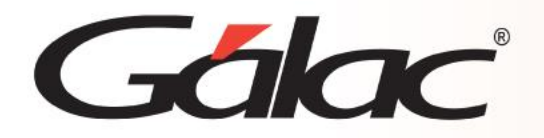

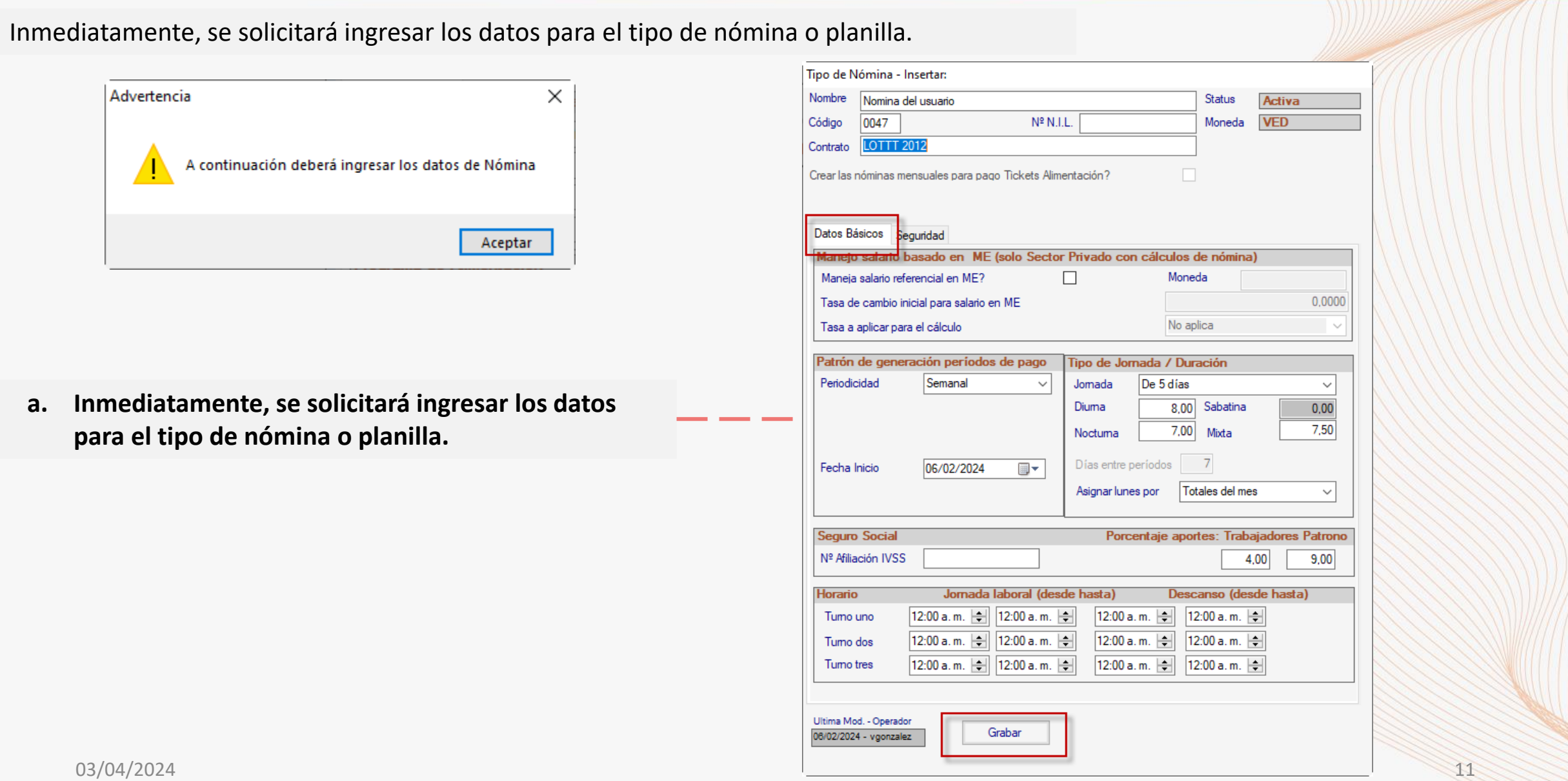

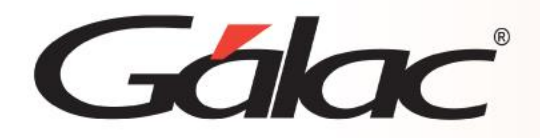

**b. Complete la información que corresponda en la ventana:**

**Nombre:** Asigne el nombre del tipo de nómina.

**Status:** Muestra el status actual de la nómina. Estos son Activa o Inactiva.

**Código:** Este se asignará de forma automática y secuencial.

**N° N.I.L.:** Ingrese en Número de Identificación Laboral.

**Moneda:** Muestra la sigla internacional de la moneda local - VES.

**Contrato:** Presione Enter y seleccione de la lista la copia del régimen creado para este tipo de nómina. (Ver instructivo: Crear copia del contrato).

**¿Crear las nóminas mensuales para pago Ticket Alimentación?:** Tildar en caso de requerir crear de forma automática las nóminas de

Ticket Alimentación para nóminas quincenales y mensuales.

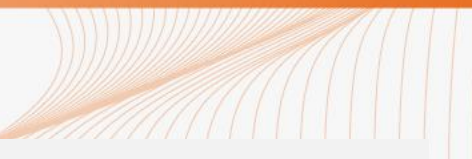

# Galac

# **Insertar Nómina**

## **Pestaña: Datos Básicos**

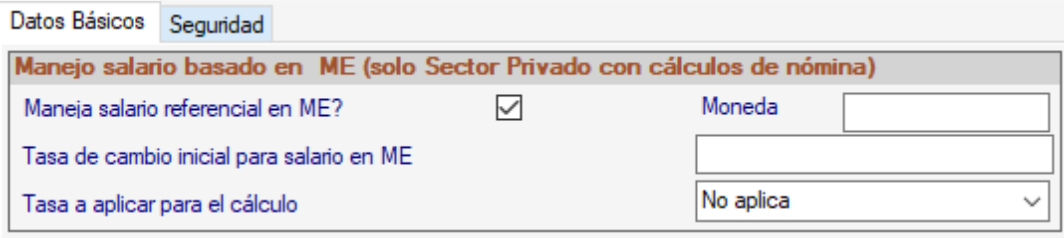

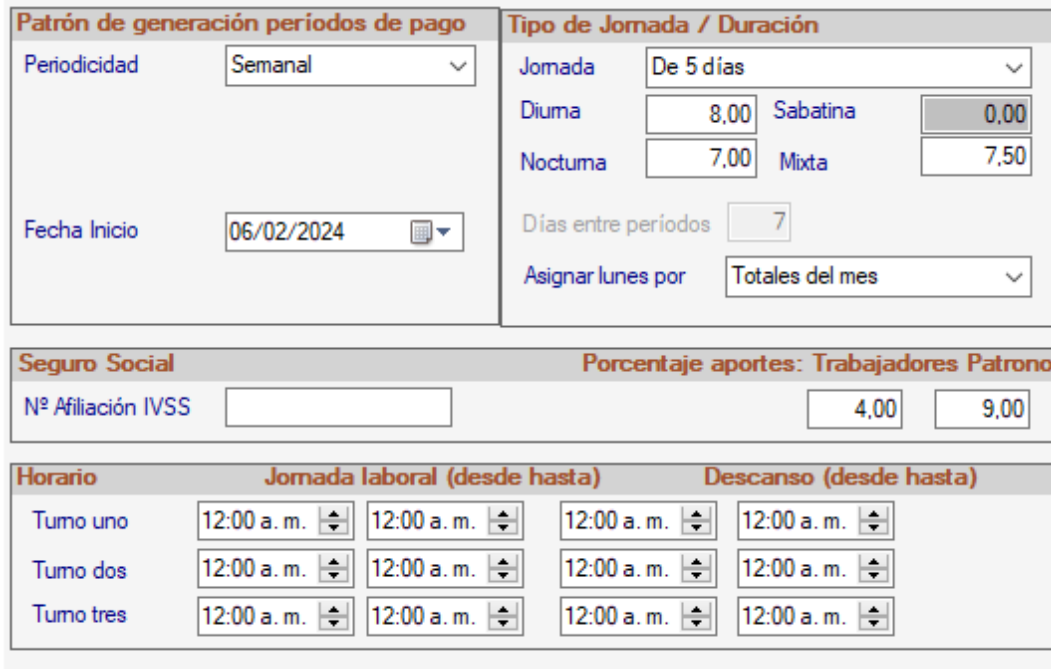

### **Sección: Manejo salario basado en ME**

**Sección: Se activa automáticamente al elegir el manejo de Salario Referencial en ME**

Estas dos secciones sólo deben ser utilizadas cuando se requiere manejar el salario del trabajador utilizando una Moneda Extranjera. Para más información, consulte el instructivo: **Manejo del Salario Referencia el Moneda Extranjera** o contacte a alguno de nuestros asesores.

### **Sección: Patrón de generación periodos de pago**

**Periodicidad**: Seleccione la periodicidad del tipo de nómina que requiere ingresar. Los valores disponibles son: **semanal, quincenal, mensual y catorcenal.**

**Maneja anticipo 1ra Quincena:** Este campo se habilitará solo al escoger que la periodicidad de la nómina será Quincenal, debe ser tildado si la misma corresponde a una nómina de anticipo en la primera quincena, en caso contrario debe permanecer destildado.

**Inicio de Períodos:** Este campo se muestra cuando la periodicidad de la nómina es Quincenal o Mensual, permitiendo escoger si el período será **Regular** (ej. 01 al 15 y del 16 al 30) o **Irregular** (ej. 26 al 10 y del 11 al 15).

**Año/mes inicio:** Si su nómina es semanal o catorcenal, ingrese el día, mes y año en la que iniciará los cálculos. Si su nómina es quincenal o mensual ingrese el año y mes.

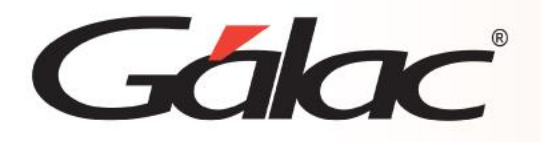

## **Sección: Tipo de Jornada / Duración**

**Jornada**: Establezca si la jornada de los trabajadores que pertenecen a esta planilla es de 5 o 6 días.

**Diurna**, **Nocturna**, **Mixta**: Muestra la cantidad de horas de cada jornada.

**Sabatina**: Solo se habilita si la jornada seleccionada es de 6 días. Si es de 5 días, muestra la cantidad de horas de la jornada sabatina. **Días entre períodos:** Muestra la cantidad de días de la semana incluyendo días hábiles e inhábiles.

**Asignar lunes por:** Se refiere a la cantidad de lunes a considerar en nómina quincenal para realizar la retención de SSO y RPE. Los valores disponibles son: **Totales del Mes,** el cual permite descontar la retención del SSO y RPE en partes iguales en cada quincena cuando el mes tiene 4 o 5 semanas, y **Contados Entre fechas** que permite realizar la retención considerando la cantidad de lunes de cada quincena.

## **Sección: Seguro Social**

**N° Afiliación IVSS:** Ingrese el número de afiliación al IVSS.

**Porcentaje de Retención:** Se muestra el porcentaje del aporte patronal para el SSO según el riesgo indicado en la Ficha de la Compañía, así como también, el porcentaje de retención del trabajador.

## **Sección: Horario de Trabajo**

Actualmente, el sistema maneja hasta tres turnos de trabajo. Proceda a establecer el horario completo y el tiempo de descanso o almuerzo de cada turno. Debe ingresar al menos datos en el primer turno.

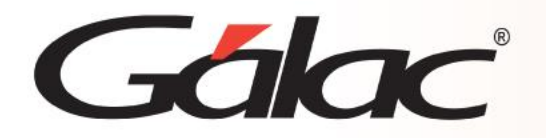

## **Pestaña: Seguridad**

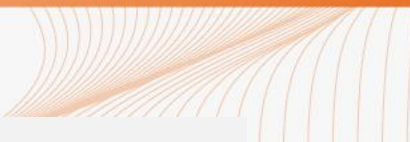

Determine qué usuarios tendrán acceso a trabajar con el tipo de nómina que se está creando, si Todos o sólo algunos de ellos.

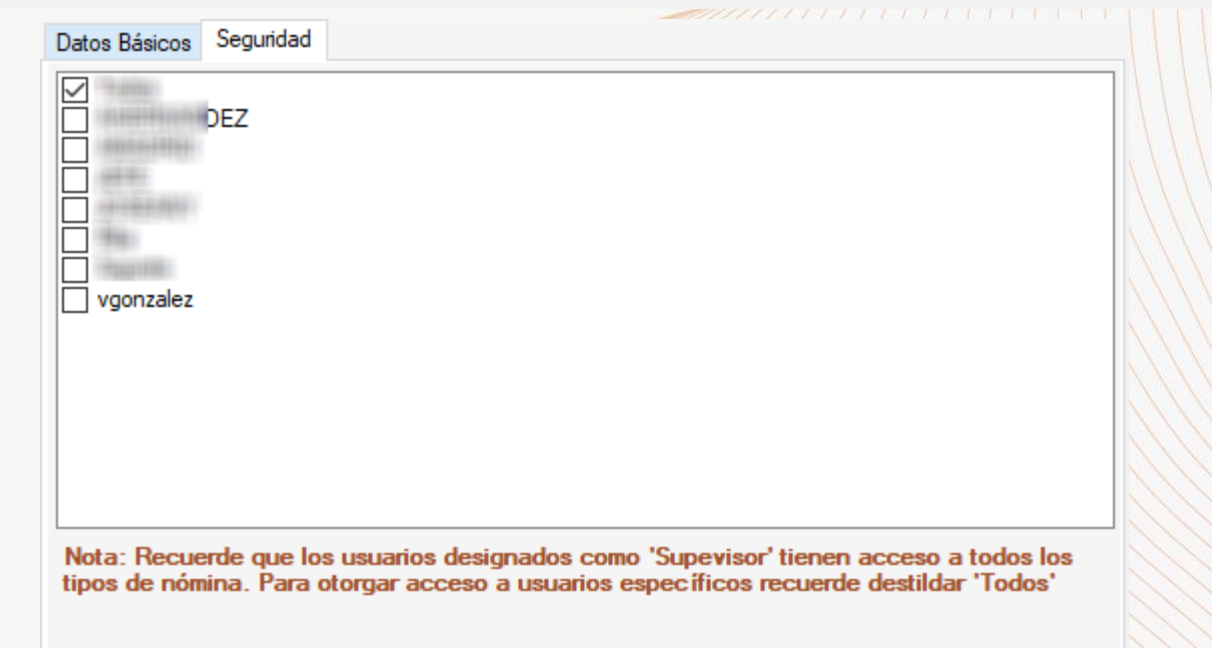

**c. Presione Grabar para finalizar el registro.**

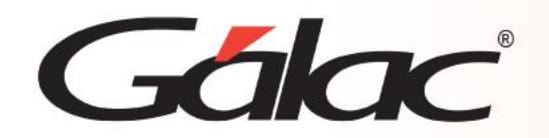

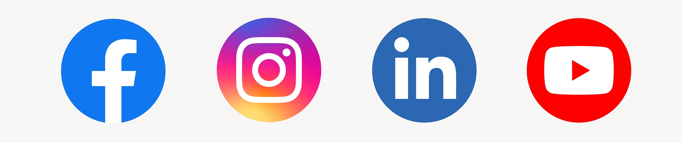

¡Síguenos en nuestras Redes Sociales!

03/04/2024 16